## Switching - Add Target Scheme

Last Modified on 13/02/2024 3:34 pm GMT

This article is a continuation of [Switching](http://kb.synaptic.co.uk/help/switching-add-ceding-scheme) - Add Ceding Scheme

## Add a Target Scheme through the + **Add Target Scheme** button:

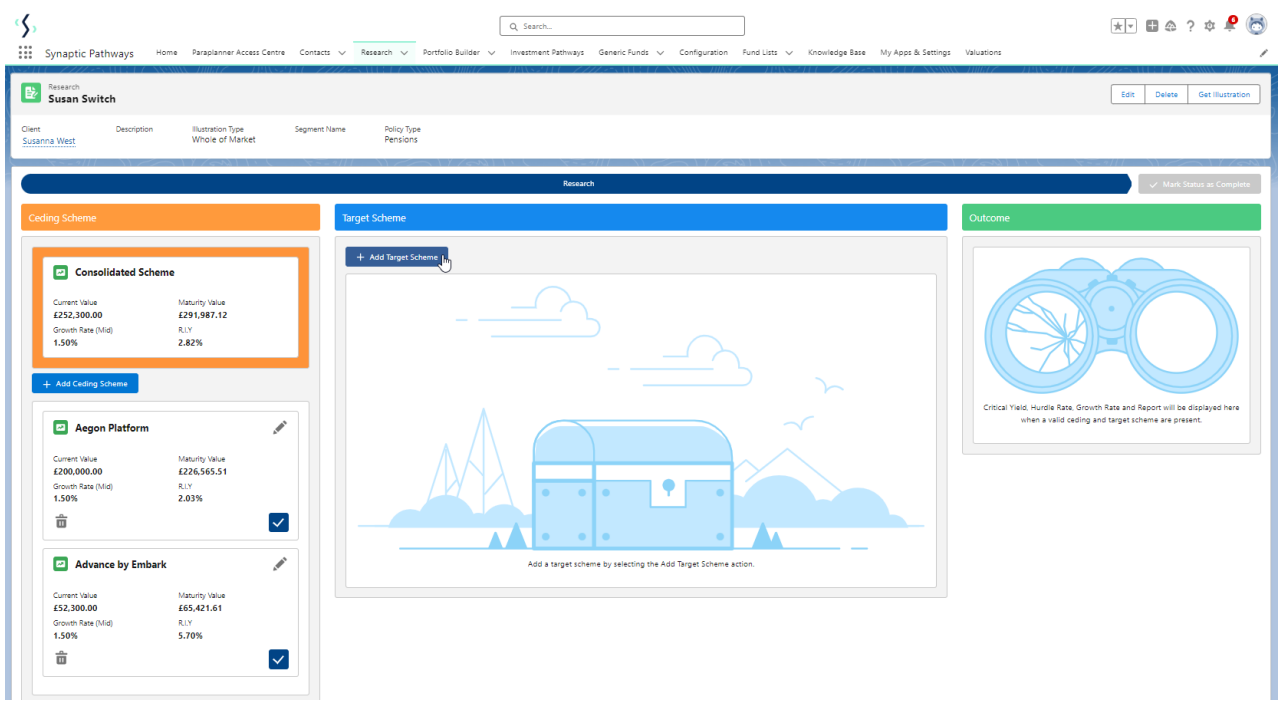

Choose a target product or leave blank for a comparison of available products. In this example we will leave the product blank.

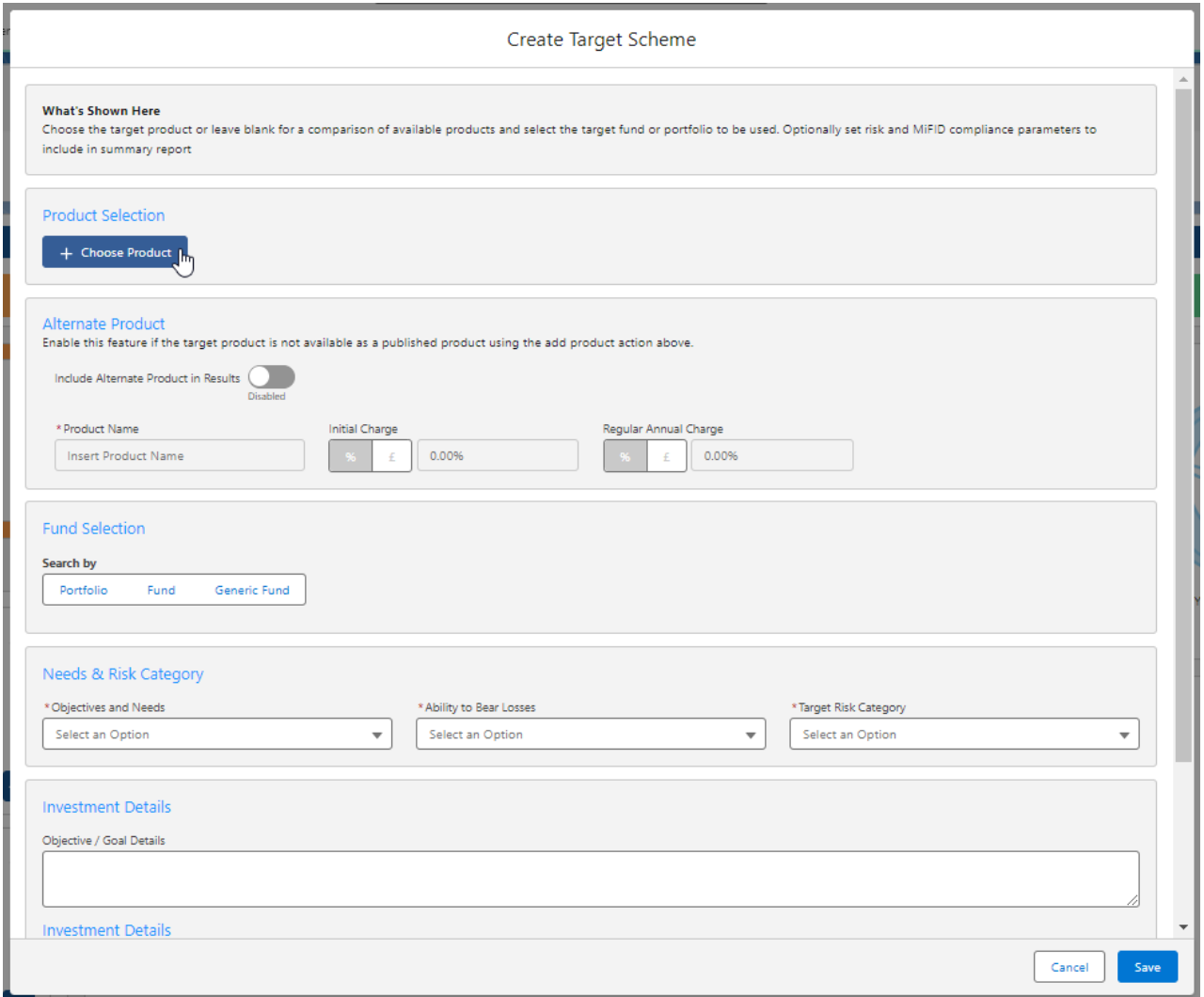

If the product selected is not available, Select **Include Alternate Product in Results:**

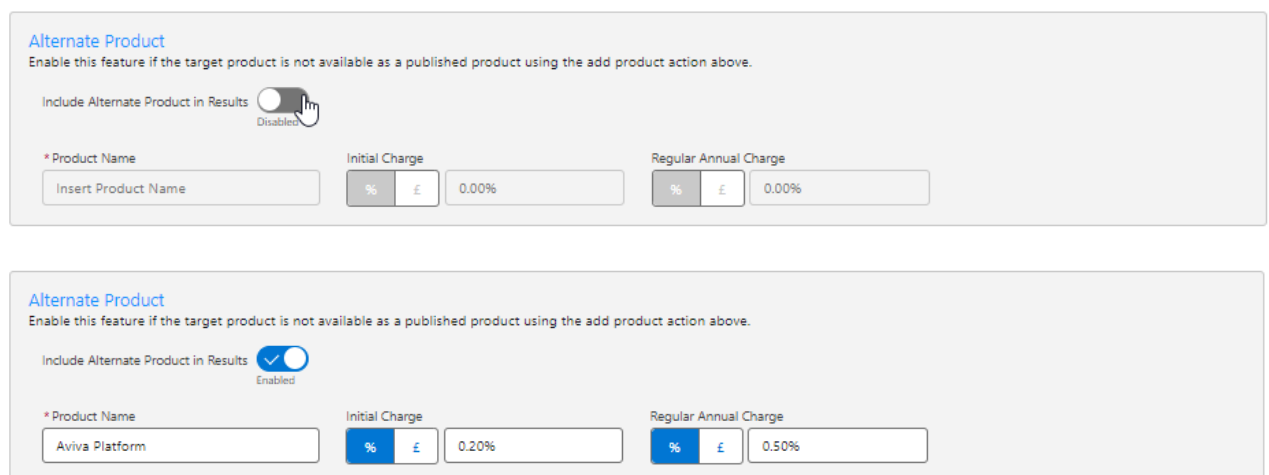

Select either a **Portfolio, Fund** or **Generic Fund:**

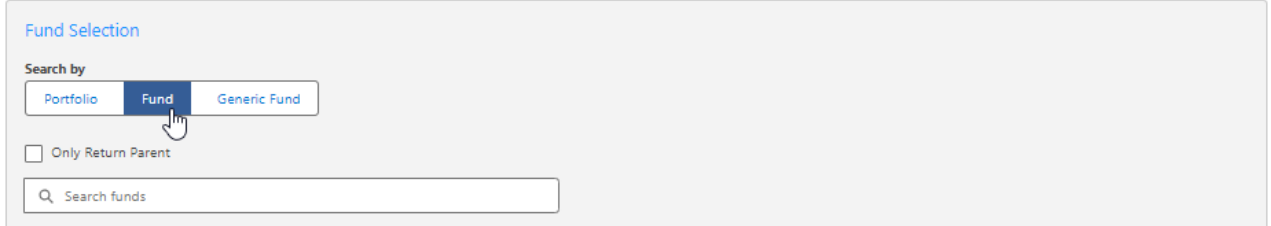

In this example, we will select a fund. Tick **Only Return Parent** if you would like the fund search to only return Parent funds.

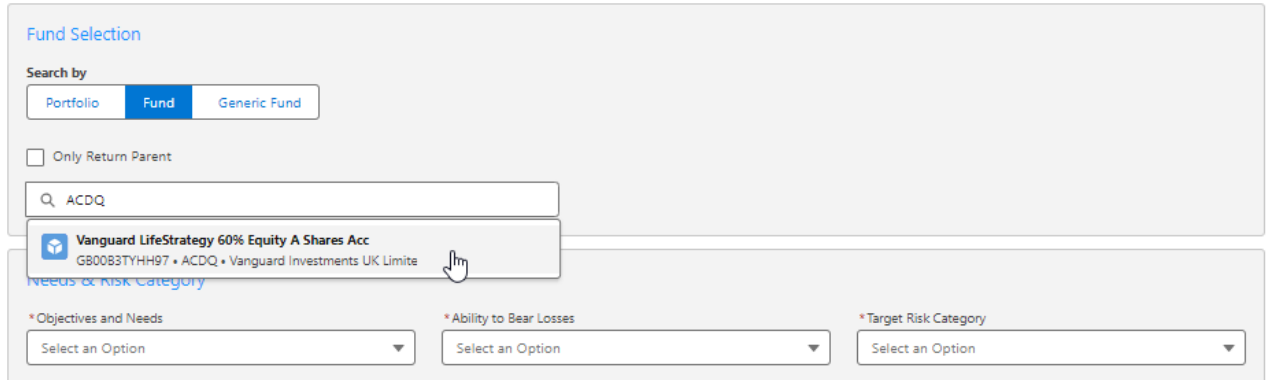

Tick the **Lock Share Class** button if you would like the exact fund selected to be used in the research. If left unselected, the system will find the cheapest share class available:

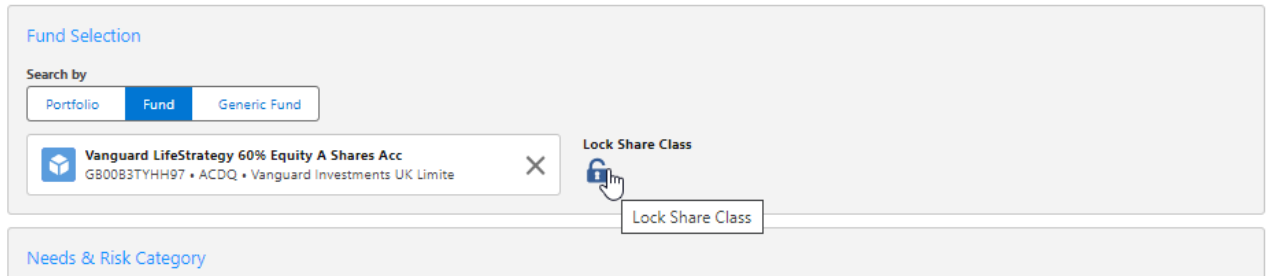

## Complete the Needs & Risk Category area:

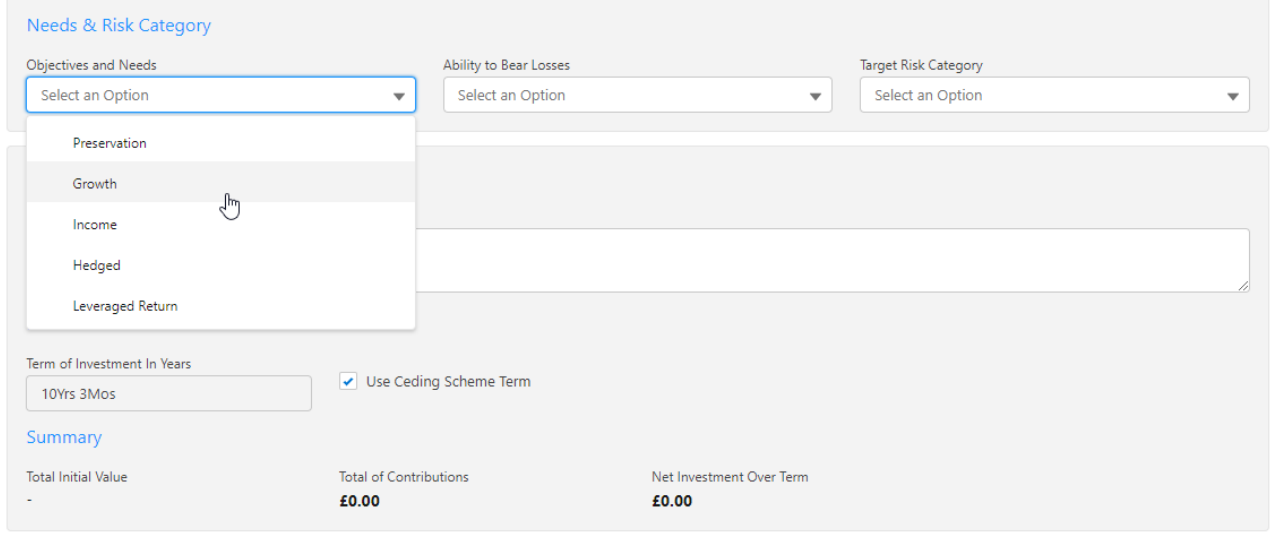

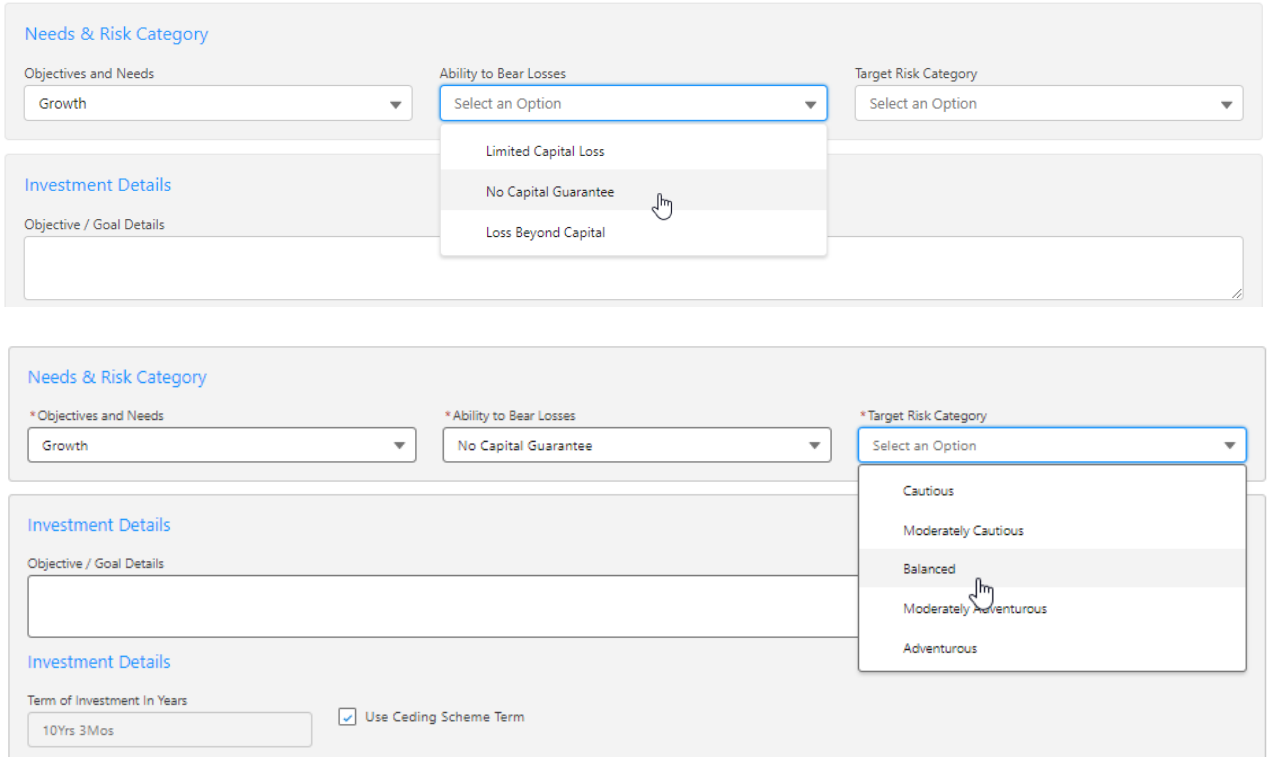

Summary details are calculated using the Transfer Value in the ceding scheme/s details.

Once complete, **Save**

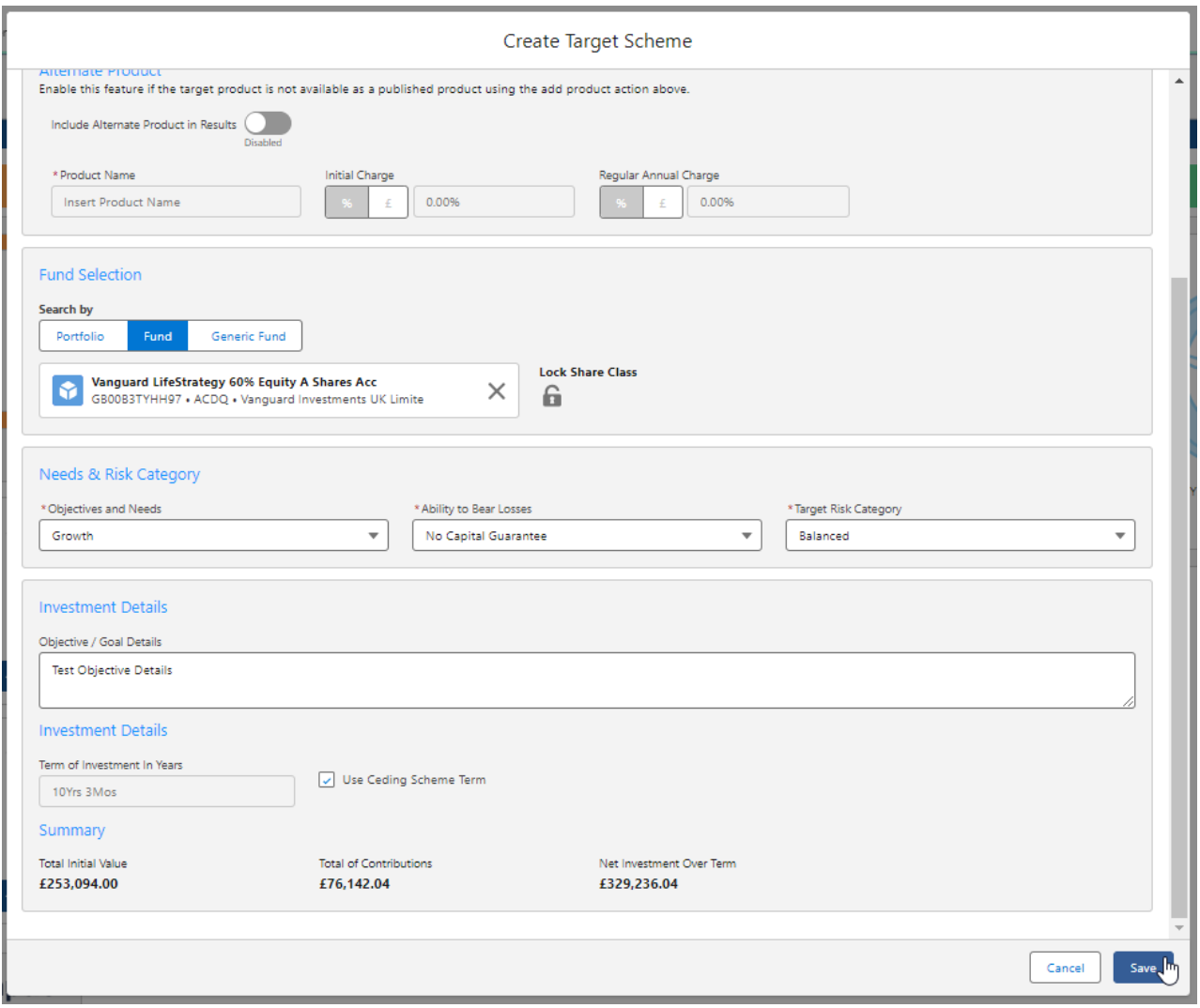

This will populate the Target Scheme summary information at the top of the screen and will return a list of available products.

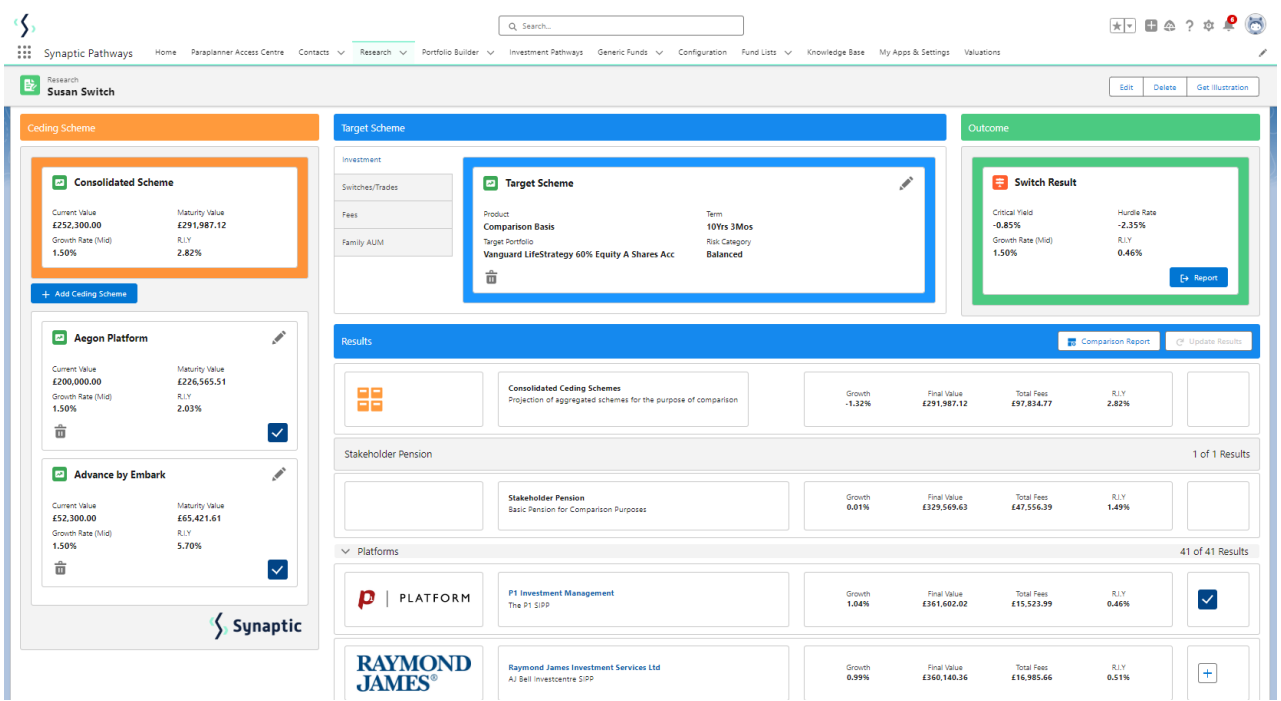